# **プラグインと統合の検索、 インストール、メンテナンス**

AXIS Optimizer for Milestone XProtect<sup>®</sup>

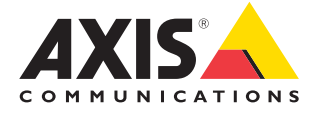

**パートナーソリュー ションノート**

# **プラグインと統合の 管理にかかる 時間と労力を削減**

AXIS Optimizer for Milestone XProtect®は、MilestoneにおけるAxisデバイスのパフォーマンス を最適化するプラグインと統合のスイートです。現在、このスイートは、Milestone XProtect におけるAxis製品の設計、インストール、設定、操作、アップグレード、メンテナンスを通し て、すべてのシステムユーザーをサポートする約30種類のプラグインまたは統合を提供し ています。Milestone XProtect向けに、これほど幅広い統合を1つのアプリケーションスイート で提供しているデバイスメーカーは他にありません。代わりに、管理者はすべてのプラグ インと機能を個別に管理する必要があり、これは人員の非効率的な使用となります。

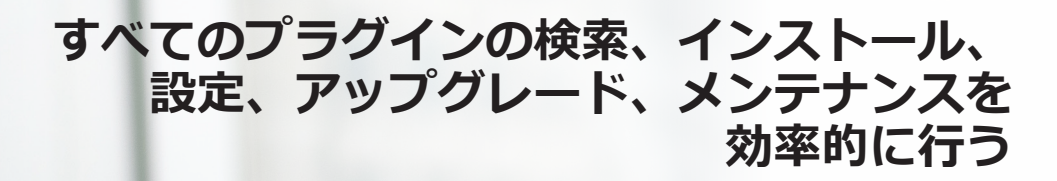

ワンタイムインストーラーとして無料で利用できるAXIS Optimizerは、個別のデバイスプラグ インや統合を検索、ダウンロード、インストール、設定、アップグレード、メンテナンスする 必要がないため、時間を大幅に節約できます。管理者は、必要なものをすべて1回でインス トールし、すべてを自動的にアップグレードすることもできます。これにより、20種類のプラ グインを別々に管理する場合と比べて、8年間で推定6,292分の時間を節約できます。

## **入門**

### AXIS Optimizer for Milestone XProtect**をインストールする**

- 1. Milestone XProtectのクライアントバージョンが正しいことを確認し ます (システム要件を参照してください)。
- 2. MyAxisアカウントにログインします。
- 3. axis.com/products/axis-optimizer-for-milestone-xprotectから、 Management ClientまたはSmart Clientを実行する各デバイスにAXIS Optimizerをダウンロードします。
- 4. ダウンロードしたファイルを実行し、ウィザードの手順に従います。

### **要件**

**以下のいずれかを選択してインストールします。**

- Milestone XProtect Express+
- Milestone XProtect Professional+
- Milestone XProtect Expert
- Milestone XProtect Corporate
- Milestone XProtect Essential+
- Management Clientに最新バージョンのAXIS Optimizer をインストールします。

### **サイレントインストール**

AXIS Optimizerを複数のデバイスに同時にインストールし、これを ユーザーの操作を介さずに行う場合は、サイレントインストール を実行できます。

- 1. [**Start (スタート)**] メニューを右クリックします。
- 2. [**Run (実行)**] をクリックします。
- 3. ダウンロードしたインストールファイルを参照し、[**Open (開く)**] をクリックします。
- 4. パスの末尾に**/SILENT**または**/VERYSILENT**を追加します。
	- サイレントインストールの実行時は、ウィザードと背景ウィン ドウは表示されません。代わりに、インストールの進行状況 ウィンドウが表示されます。
	- 完全なサイレントインストールでは、ウィザードや背景ウィン ドウ、インストールの進行状況ウィンドウは表示されません。

download

5. **Enter**キーを押します。

# **通知の更新**

#### **通知の更新**

- 1. VMS管理サーバーに、システム全体に公開するAXIS Optimizerのバー ジョンをインストールします。
- 2. VMS管理サーバーマシンで、Management Clientを開きます。
- 3. **[Site Navigation (サイトナビゲーション)] > [AXIS Optimizer] > [System Overview (システムの概要)]** に移動します。
- 4. [**System upgrade settings (システムアップグレードの設定)**] をクリック します。
- 5. [Local version (ローカルのバージョン)] が正しいことを確認し、[**Publish (公開)**] をクリックします。公開されているAXIS Optimizerのバージョン がすでに存在する場は、新しいバージョンに置き換えられます。

注: AXIS Optimizerの4.4よりも前のバージョンを実行しているクライアン トマシンは、手動でアップグレードする必要があります。

#### **詳細情報**...

**AXIS Optimizer YouTube[™プレイリストのビデオを視聴する](https://www.youtube.com/playlist?list=PLqCu13en-F2v0wbWCvzq7EGLzDF-M3PUj)**

**[オンラインユーザーマニュアルを見る](https://help.axis.com/en-us/axis-optimizer-for-milestone-xprotect#install-axis-optimizer)**

**[ハウツーガイドをダウンロードする](https://www.axis.com/products/axis-optimizer-for-milestone-xprotect/savings)**

**Axis.comの[AXIS Optimizer](https://www.axis.com/products/axis-optimizer-for-milestone-xprotectr)に関する情報**

特定の作業に対するステップバイステップのワークフローは、変更される場合があります。 最新の手順については、[axis.com](https://help.axis.com/en-us/axis-optimizer-for-milestone-xprotect)のオンラインユーザーマニュアルを参照してください。

**AXIS Optimizerは、定期的に新しい バージョンをチェックし、利用可能 なソフトウェアアップグレードがあ る場合は通知します。Management ClientとSmart Clientの両方で、自動 アップグレードをオンにすることも、 AXIS Optimizerを手動でアップグ レードすることもできます。**

#### **要件**

- **• 自動アップグレードは、AXIS Optimizer 4.4以降を 実行するクライアントでサポートされます。**
- **• Management ClientがVMS管理サーバーと同じマ シンで実行されているシステム。**
- **• VMS管理サーバーのPC管理者権限**

## Axis Communications**について**

Axisは、セキュリティとビジネスパフォーマンスを向上させるソリュー ションを生み出すことで、よりスマートでより安全な世界の実現を目指 しています。ネットワークテクノロジー企業として、また業界をけん引 するリーダーとして、Axisは映像監視、アクセスコントロール、インター コム、音声システムなどに関連するソリューションを提供しています。 これらのソリューションは、インテリジェントアプリケーションによって 強化され、質の高いトレーニングによってサポートされています。

Axisは50ヶ国以上に4,000人を超える熱意にあふれた従業員を擁し、 世界中のテクノロジーパートナーやシステムインテグレーションパー トナーと連携することで、カスタマーソリューションをお届けしていま す。Axisは1984年に創業し、本社はスウェーデン・ルンドにあります。

©2024 Axis Communications AB. AXIS COMMUNICATIONS、AXIS、ARTPEC、VAPIXは、スウェーデンおよびその他 の国で登録されたAxis ABの登録商標です。その他のすべての商標は、それぞれの所有者に帰属します。

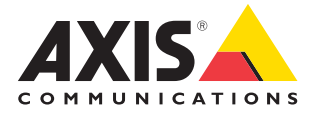